## **Connect Airport/Wi-Fi on Macbook**

1. Go to **Network** under **System Preferences**

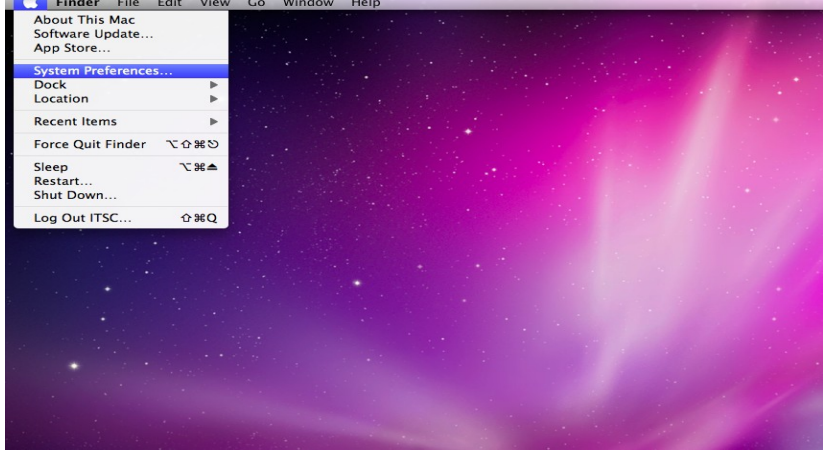

2. Select **Airport/Wi-Fi***.*

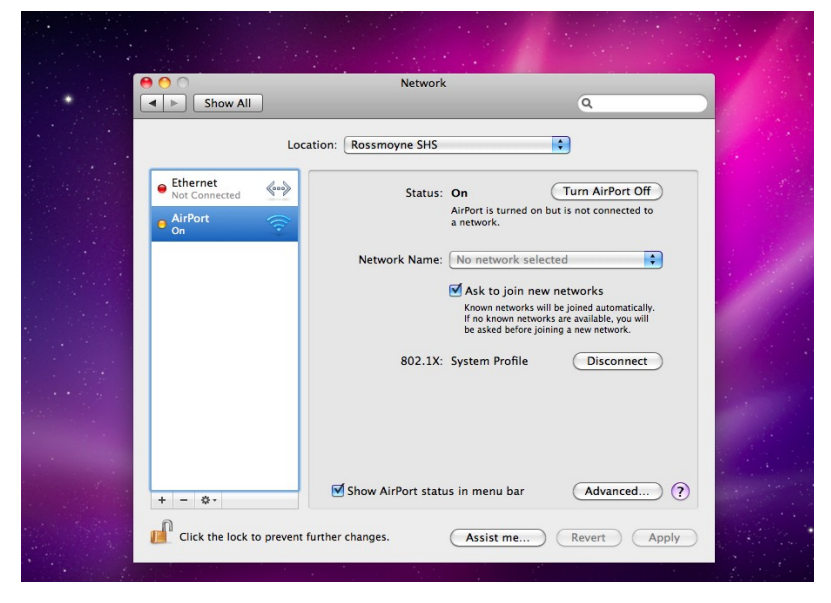

3. Click on **Advanced***.*

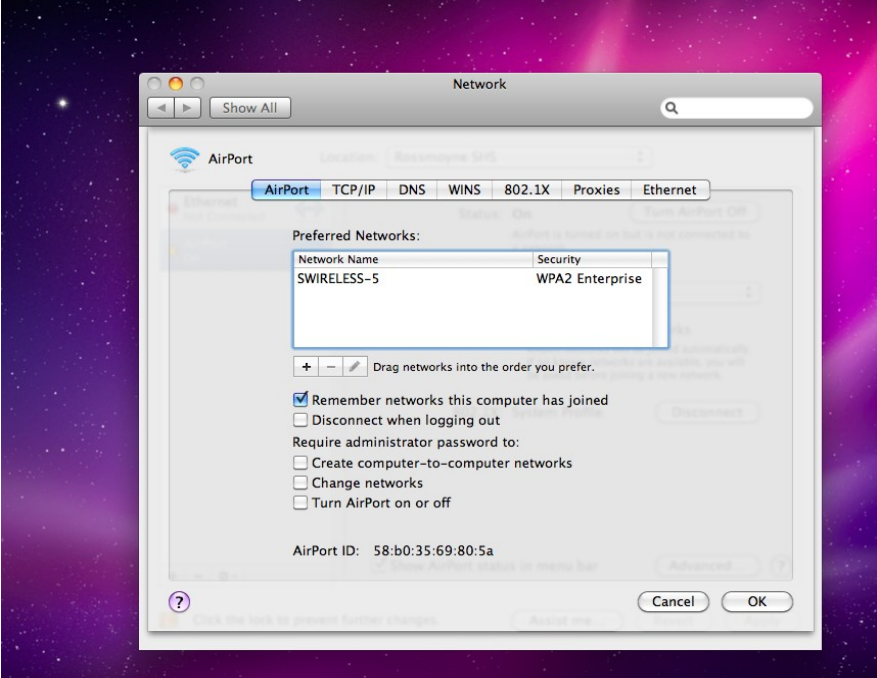

4. Remove all network names under *Preferred Networks***.** 

**NOTE: Macbook Air and Macbook Pro users skip steps 5, 6 and 7.**

5. Go to the tab **802.1X**

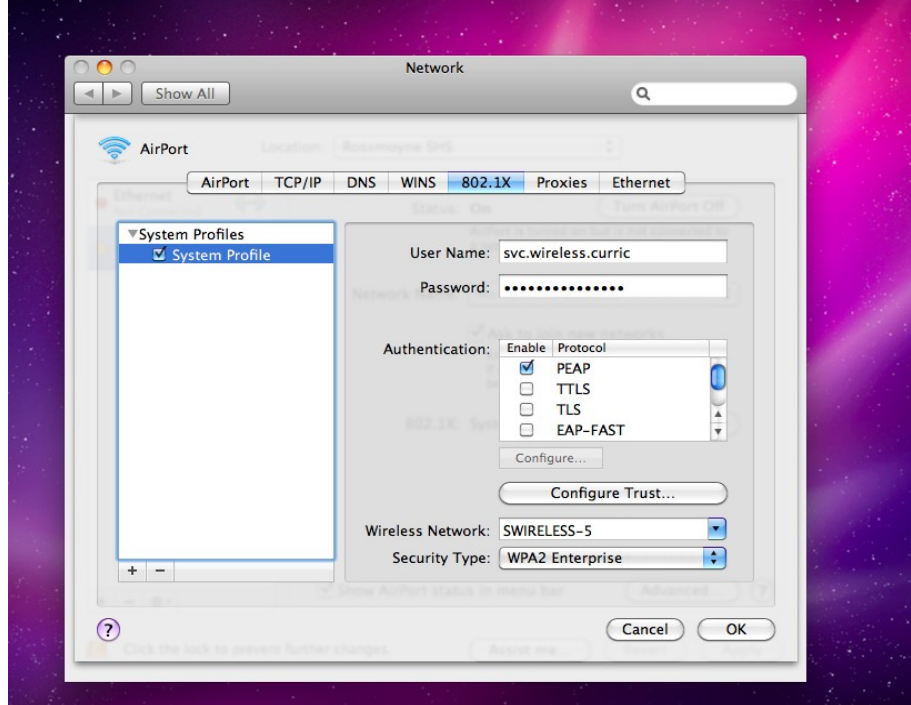

- 6. Remove the profiles written there.
- 7. Click OK.
- 8. Then Go to the Tab *Proxies*
- 9. Uncheck Web proxy and Secure web proxy.
- 10. Tick *Automatic Proxy Configuration*.
- 11. Under Proxy Configuration File, type the URL:

**<http://E4048S01SV002.green.schools.internal/proxy.pac>**

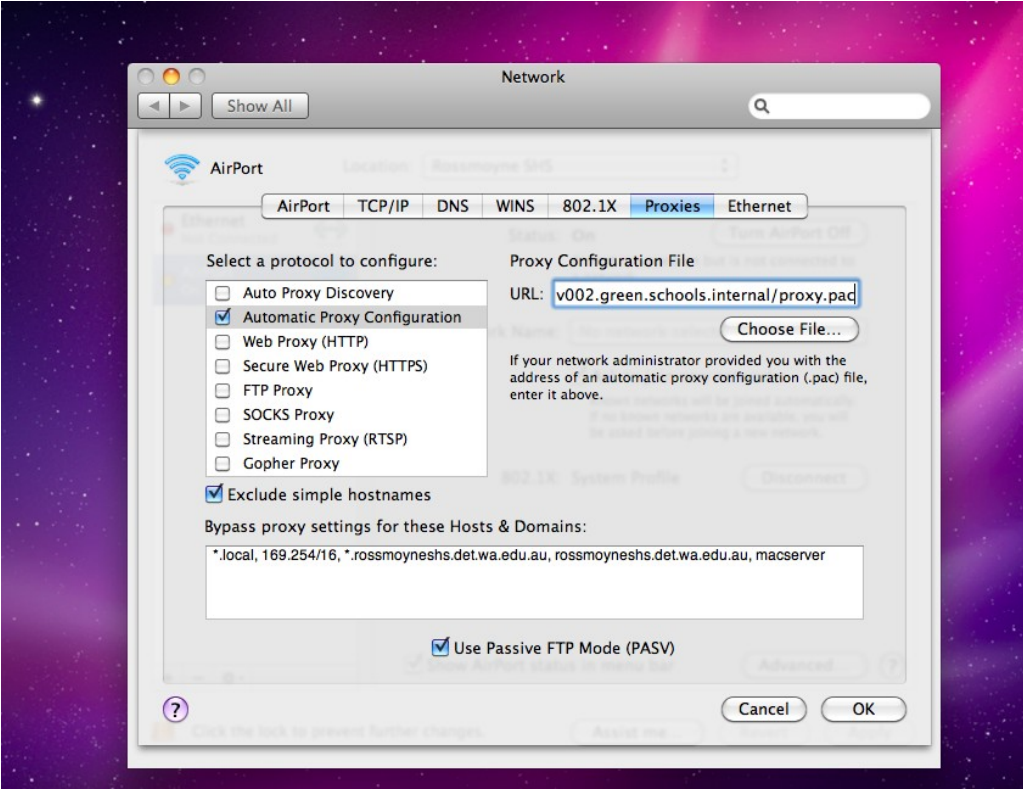

- 12. Click on OK.
- 13. Then click on Apply.
- 14. Turn off Airport/Wi-Fi and Turn it back on.
- 15. Select the network **WIRELESS-5.**

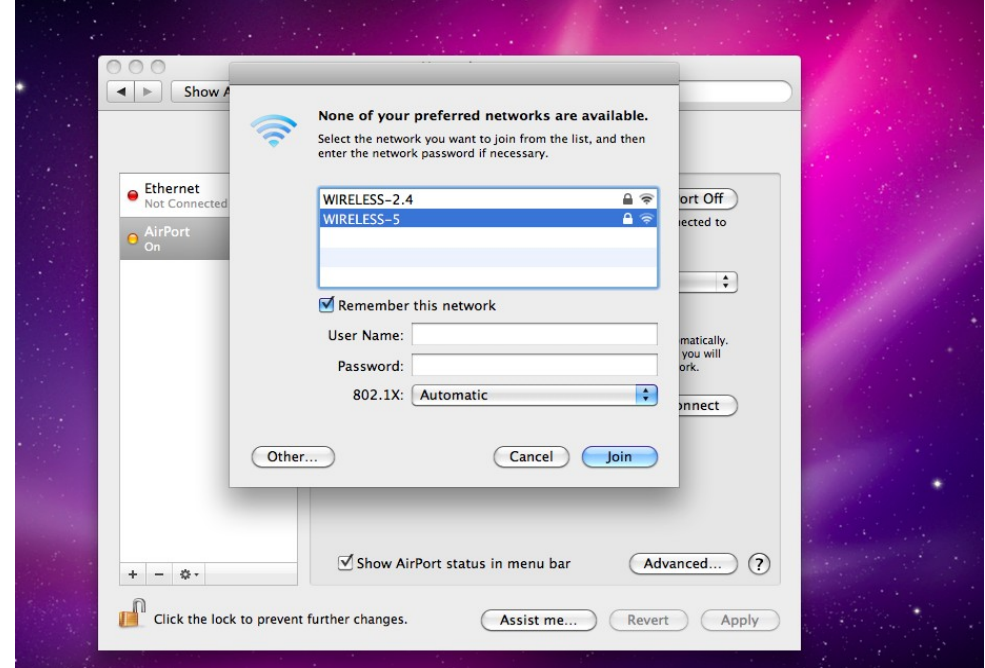

16. A window pops up asking for your user name and password. Use your DET Portal (School Email) Username (Firstname.Lastname) and password. This has been reset on the first week of term. Ask your Tute teacher for your password. **It will not work on your MacBook until you have logged onto a Windows computer at the school and changed the password (in the library or computer lab).** Type user name: green\firstname.lastname. Make sure you use a backslash, not forward slash.

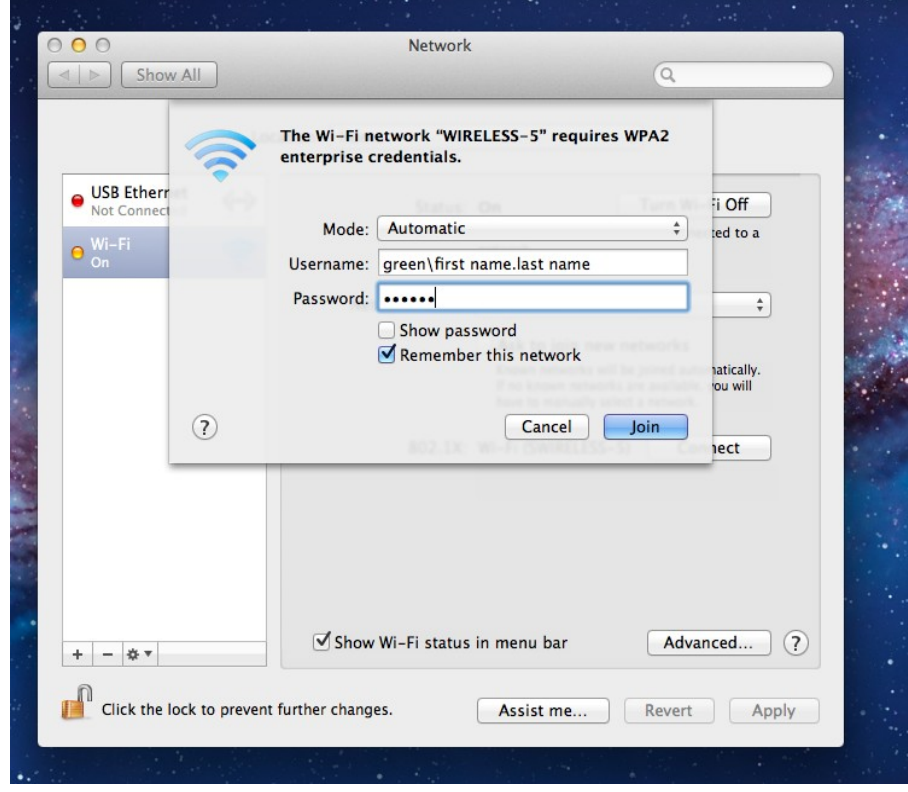

- 17. Click on *Join*.
- 18. A "Verify Certificate" window will pop up. Please make sure -Always trust "E4048S01SV001.green.schools.internal"- is ticked.

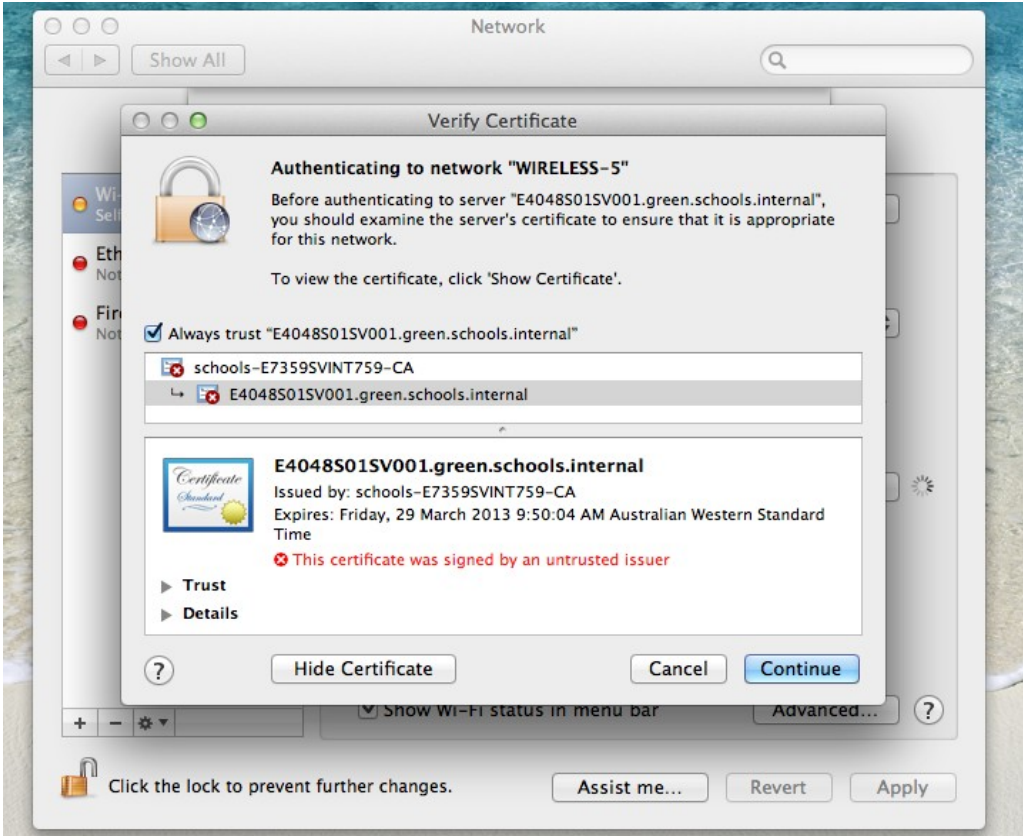

- 19. Then click on *Continue*.
- 20. Type your Macbook username and password in the window which pops up.

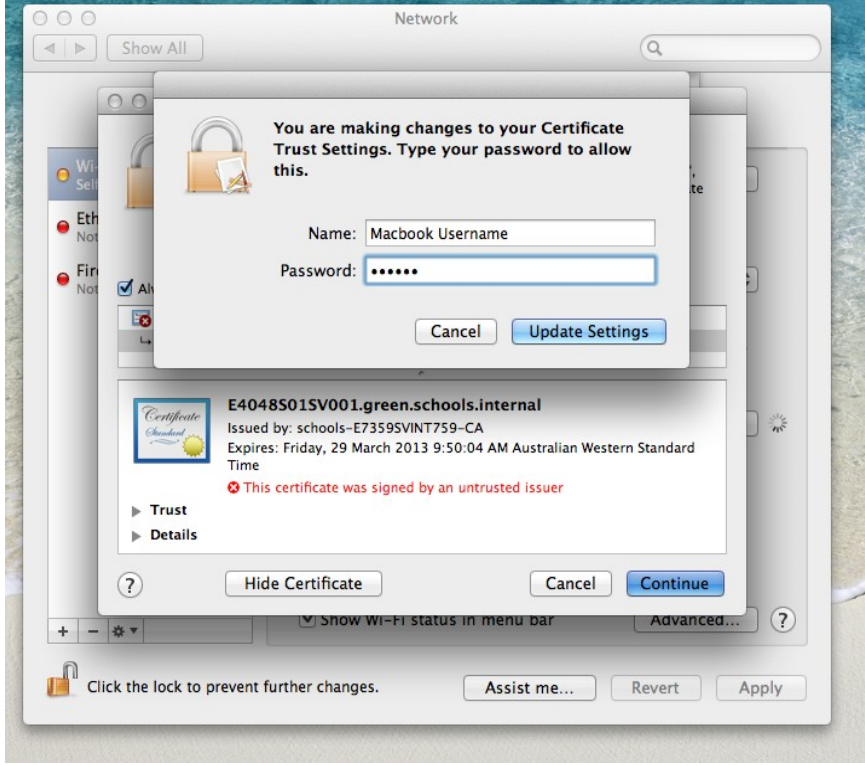

- 21. Click on *Update Settings*.
- 22. Your Macbook should now connect to the school network.